Escrito por José Manuel Pérez Lobato Lunes, 03 de Noviembre de 2008 22:08

En este artículo vamos a explicar las características de una de las herramientas ofimáticas on-line más utilizadas. **Objetivo**

En el presente artículo vamos a explicar las características básicas de una de las herramientas ofimáticas o-n-line más utilizadas, su utilidad en el campo de la docencia y sus ventajas e inconvenientes sobre las herramientas off-line.

Destinatarios**:**

Este artículo puede ser de utilidad para:

 - **Profesores** de cualquier rama que quieran utilizar herramientas ofimáticas y no dispongan del software adecuado o deseen aprovechar las ventajas de loas herramientas o-n-line para el trabajo compartido.

Se supone que el lector está familiarizado con la utilización de herramientas ofimáticas como el Microsoft Office, Open Office o similares

## **Introducción**

Las herramientas ofimáticas o-n-line nos permiten acceder a procesadores de texto, hojas de cálculo y otras aplicaciones ofimáticas sin necesidad de tener instalado el software de las mismas en nuestro ordenador y, en general, sin necesidad de tener una licencia de las mismas. Existen varias herramientas de este tipo como Ajax13, writewith, thinkfree, etc. En general proporcionan editores y hojas de cálculo aunque algunas también tienen programas para gráficos, formularios, etc.

Entre las ventajas que tienen estas aplicaciones sobre las instaladas en nuestro equipo, como el clásico Microsoft office podemos destacar que:

- No es necesaria ninguna instalación.
- Es independiente de la versión o el tipo de sistema operativo que estemos utilizando y no

necesito reinstalar ni comprar nuevas licencias si cambio de sistema operativo o de ordenador.

 - Los datos no se guardan en el disco duro de nuestro ordenador sino en los servidores de la empresa que nos proporciona la aplicación, aunque si lo deseamos se pueden descargar a nuestro disco local.

 - Se puede tener acceso a los documentos desde cualquier equipo que tenga una conexión a Internet, sin necesidad de transportar los documentos en nuestro pendrive. Incluso podemos publicarlos directamente en Internet para que pueda verlos cualquier persona pues, por ejemplo, Google docs nos proporciona una dirección de página web (url) accesible muy fácilmente para publicar los documentos que realicemos.

 - Es posible, y esta es una de las mayores ventajas a mi modo de ver, realizar documentos que son modificados simultáneamente por varios autores, y llevar una traza de que modificación realiza cada uno de ellos.

 - Se pueden realizar exámenes o cuestionarios con preguntas de respuesta abierta o cerrada para ser enviados por correo electrónico a los alumnos y las respuestas de los mismos serán automáticamente reflejadas en una hoja de cálculo, con lo que su corrección se puede automatizar. (formularios de Google docs).

Entre los inconvenientes se podría señalar la necesidad de una conexión fiable a internet, aunque también existe la posibilidad de trabajar offline ( @gmail.com | Offline | §

 ) durante cierto tiempo y después, cuando tengamos conexión, volcar los cambios al servidor de Internet.

Utilidad de Google Docs

Respecto a la utilización básica de Google docs se puede consultar el artículo Google Docs and SpreadSheets

, Aquí realizaremos una ligera ampliación de dicho artículo centrándonos en la búsqueda de la utilidad de las diversas funcionalidades para que los profesores las puedan utili[zar en su](http://observatorio.cnice.mec.es/modules.php?op=modload&name=News&file=article&sid=438) [trabajo, tanto en el](http://observatorio.cnice.mec.es/modules.php?op=modload&name=News&file=article&sid=438) aula como fuera de ella. Entre ellas podemos destacar:

· Realizar, en colaboración entre varios profesores que compartan una asignatura, la programación de la misma o crear un catálogo de ejercicios comunes, etc. . Para ello uno de los profesores debería subir la programación que ya han realizado a Google Docs y compartirla con los demás para que esté accesible para todos ellos. Después todos ellos podrán modificarla en Google Docs y cuando la consideren finalizada imprimirla o pasarla de nuevo al equipo de uno de ellos (formato rtf por ejemplo para que pueda ser abierto por Microsoft Word

Escrito por José Manuel Pérez Lobato Lunes, 03 de Noviembre de 2008 22:08

u Open Office o pdf) y entregarla a quien proceda (Jefatura de Estudios, alumnos,..). Ver apartado de *Compartir documentos con otros profesores*

Si tenemos un grupo de alumnos a los que le dan clase de la misma asignatura varios profesores (grupos flexibles, desdobles, etc.) se puede crear una hoja de cálculo en Google Docs con todos los alumnos del grupo, y en ella, de forma simultanea, pueden colocar las notas todos los profesores, Disponiendo todos ellos, de forma inmediata, de las notas que han colocado los demás, Si un alumno cambia de subgrupo no habría que realizar ninguna modificación pues el nuevo profesor asignado ya tiene acceso a las calificaciones anteriores y puede poner nuevas calificaciones a ese alumno. Además el histórico de revisiones nos permitirá saber que profesor ha colocado cada nota a cada alumno. Ver apartado de *Compartir calificaciones con otros profesores* 

Llevar el control de asistencia de un grupo de alumnos. Creando una hoja de cálculo con los alumnos de la clase, hoja que el Jefe de Estudios puede compartir con todos los profesores del grupo. Si los profesores tienen acceso a Internet durante la clase podrán pasar lista colocando las faltas directamente en la hoja de cálculo compartida. De esta forma las faltas estarán, de forma inmediata, disponibles para el tutor, para Jefatura de Estudios y para cualquier persona autorizada a acceder a las mismas. Si tenemos las autorizaciones necesarias se podría compartir, sólo para lectura, está información con los padres de los alumnos. Ver apartado de *Controlar la asistencia de los alumnos*

Realizar exámenes o cuestionarios por Internet. Utilizando la utilidad del formulario el profesor puede preparar preguntas para enviar a los correos electrónicos de los alumnos y que estos las contesten. Las respuestas serán reflejadas de forma automática en una hoja de cálculo, propiedad del profesor, con indicación de quién y qué ha respondido, con lo que la corrección se puede automatizar. Este sistema puede utilizarse para que los alumnos realicen ejercicios o para realizar encuestas generales. Ver apartado de *Realizar cuestionarios o exámenes usando el correo electrónico*

Realizar trabajos en colaboración por parte de los alumnos: Por ejemplo realizar una presentación (similares a las del Power Point ) pero utilizando la herramienta de Google Docs que proporciona, como hemos indicado, la posibilidad de que varios alumnos realicen simultáneamente el trabajo desde sus casas dedicándose cada uno a un apartado y pudiendo comunicarse, a través del Chat que tiene gmail, para coordinarse. Además el profesor, a través del historial de revisiones, podrá saber que parte del trabajo ha realizado cada alumno. Ver apartado de *Realizar trabajos en colaboración entre los alumnos*.

## **Compartir documentos con otros profesores**

1. Lo primero que se necesita **para poder crear** documentos en **Google Docs** es tener una

**cuenta de**

**correo de gmail** que se puede obtener en la misma página de acceso a Google Docs accediendo al icono de

2. Para Acceder a Google Docs se puede utilizar el acceso Docs que aparece en la parte superior izquierda (Gmail Calendar Docs Fotos

 ), una vez hayamos accedido a nuestro cuenta de gmail o acceder directamente con el siguiente enlace

3. Par[a config](https://www.google.com/accounts/ServiceLogin?service=writely&passive=true&nui=1&continue=http%3A%2F%2Fdocs.google.com%2F&followup=http%3A%2F%2Fdocs.google.com%2F&ltmpl=homepage&rm=false)urar la herramienta y que las opciones nos aparezcan en nuestro idioma debemos seleccionar el enlace Settings de la parte superior derecha (@gmail.com | Offline | Settings |

) y elegir después el idioma Español y la zona horaria adecuada ( GMT + 01, Madrid ):

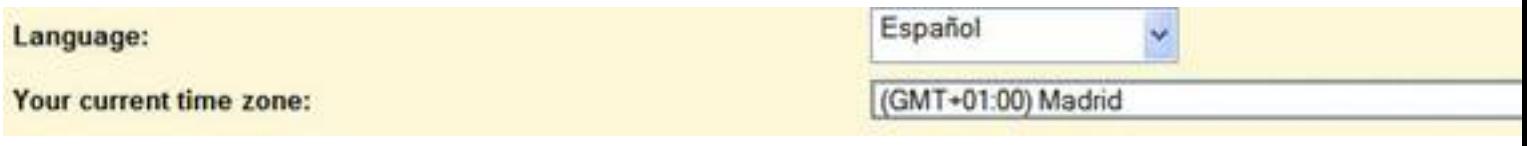

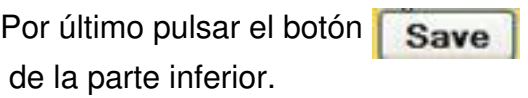

4. Si deseamos colocar documentos creados en nuestro ordenador con Microsoft Word, Open Office o herramientas similares, como por ejemplo la programación de una asignatura que deseamos publicar en Internet o compartir con nuestros compañeros debemos seleccionar la opción

Escrito por José Manuel Pérez Lobato Lunes, 03 de Noviembre de 2008 22:08

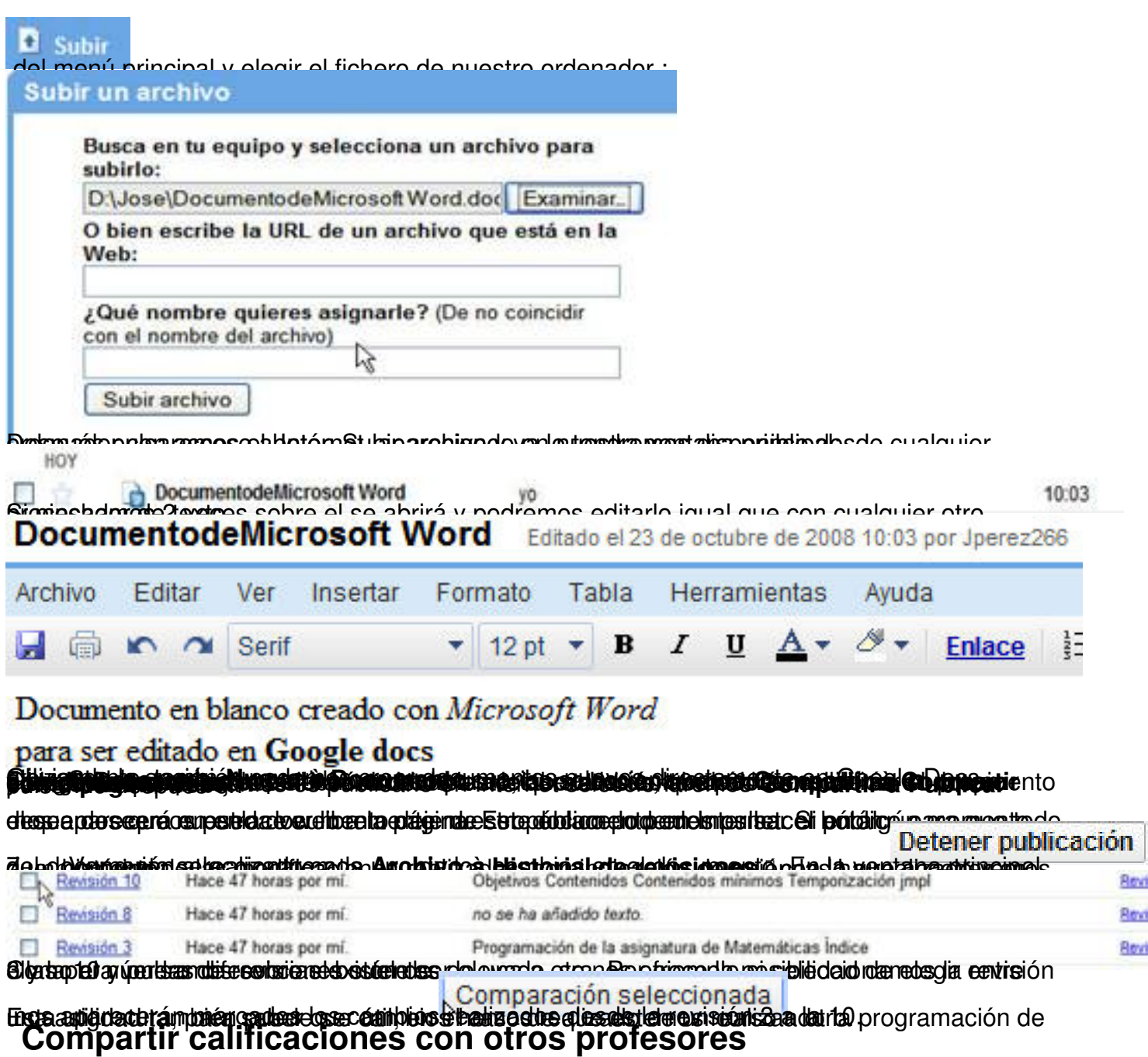

Para que varios profesores puedan poner calificaciones sobre la misma hoja de cálculo a varios alumnos debemos:

1. Crear una nueva hoja de cálculo en Google Docs **Nuevo à Hoja de cálculo** o utilizar una que ya tengamos creada en nuestro equipo, subiéndola de forma similar a lo indicado en el apartado anterior. En ella pondremos los nombres de los alumnos y sus calificaciones hasta la fecha.

Escrito por José Manuel Pérez Lobato Lunes, 03 de Noviembre de 2008 22:08

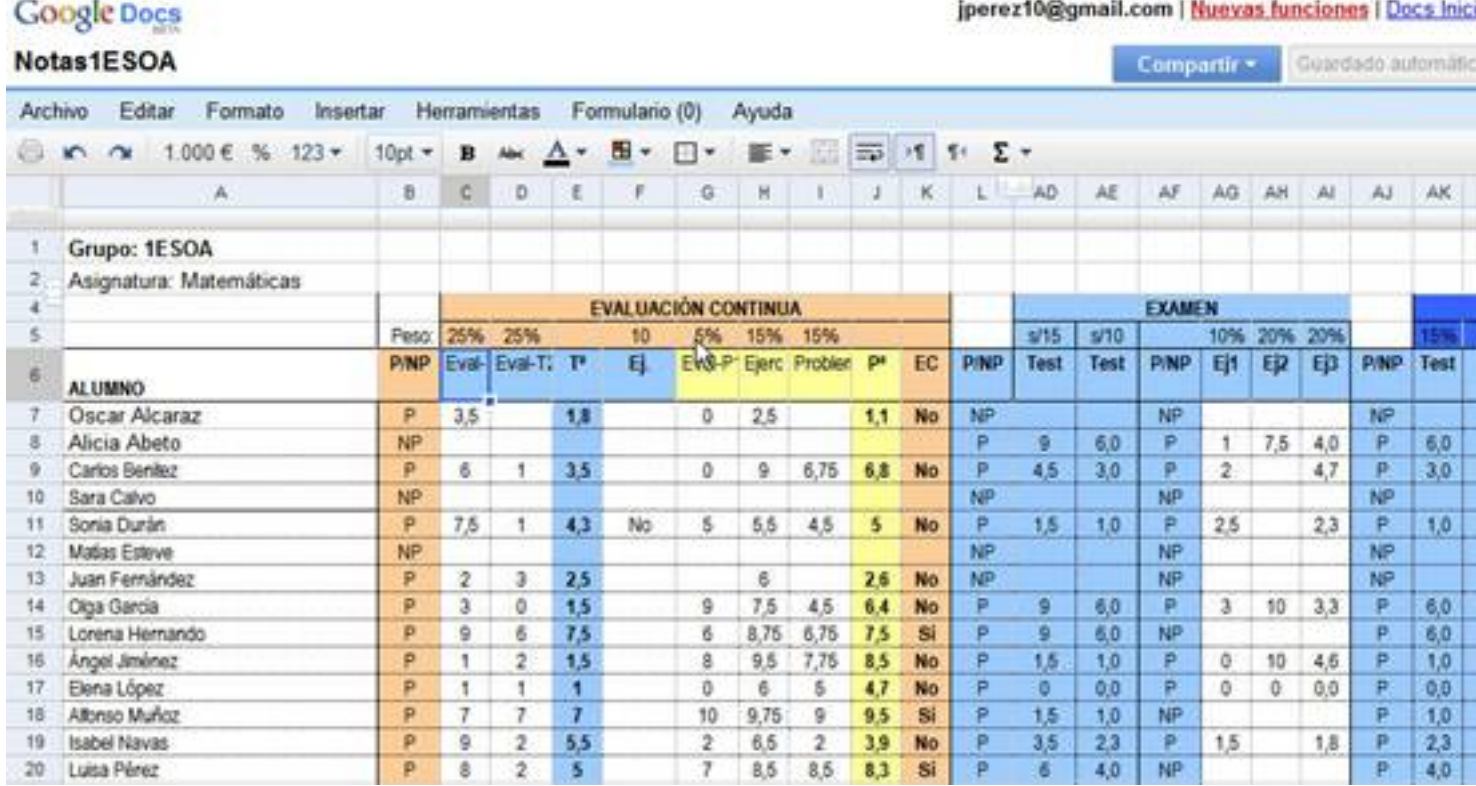

2. De igual forma que hemos visto en el apartado anterior procederíamos a *compartir* la hoja con los demás profesores

3. En cualquier momento podemos ver quien tiene acceso seleccionando **Compartir à Ver quién tiene acceso.**

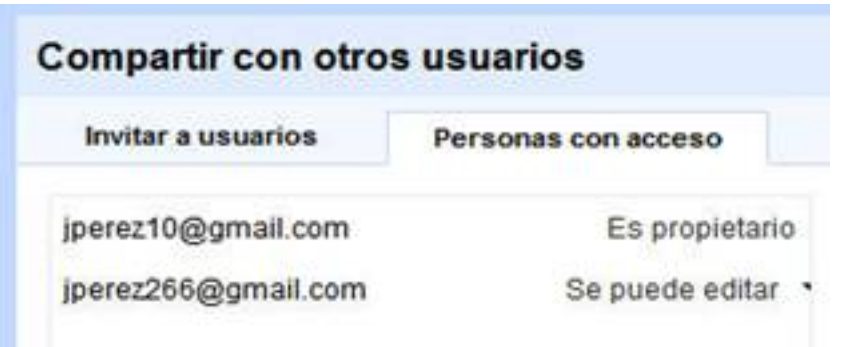

:

Escrito por José Manuel Pérez Lobato Lunes, 03 de Noviembre de 2008 22:08

Desde esta misma ventana podemos decidir modificar el acceso a los usuarios autorizados o negarles el acceso desplegando la opción correspondiente

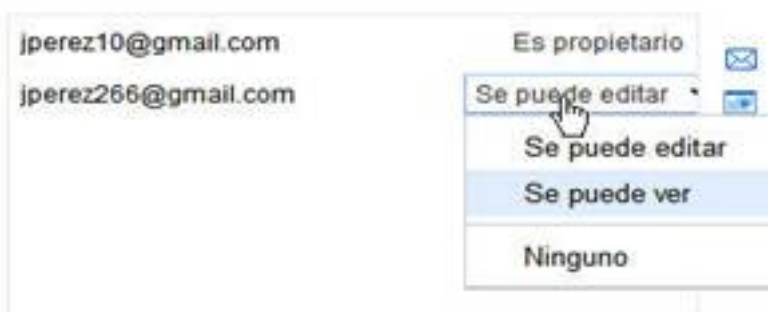

4. También podemos ver las modificaciones realizadas por cada profesor, aunque de forma diferente a como lo hacemos en los Documentos. En este caso accederemos de igual forma, a través de **Archivo à Historial de revisiones**, pero la ventana que nos aparece es diferente. En ella debemos seleccionar la versión deseada en la zona que aparece a la derecha de **Revisión:** 

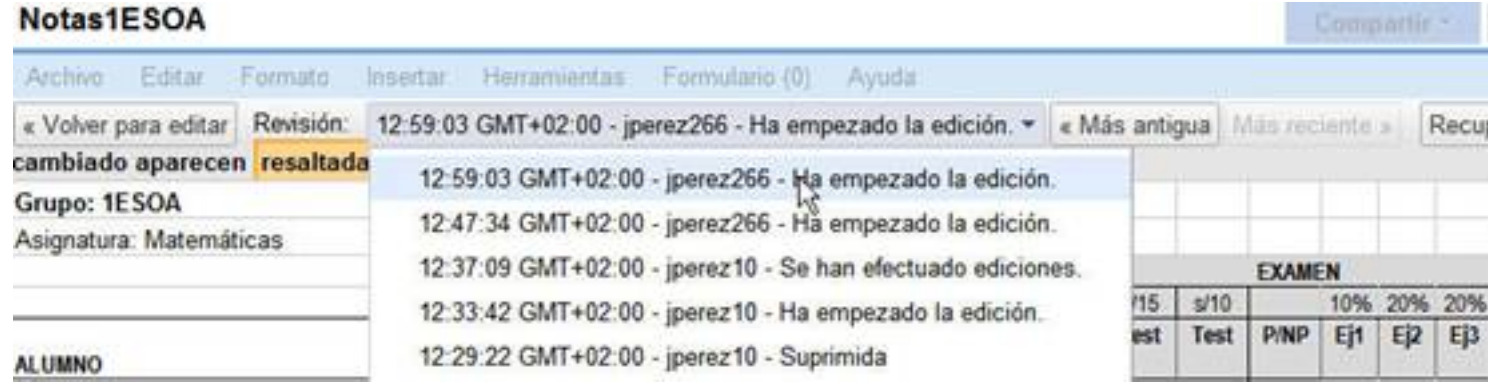

Y podremos ver resaltadas las modificaciones efectuadas en esa revisión (Cambio de las notas de Oscar Alcaraz y Carlos Benítez en nuestro caso)

Escrito por José Manuel Pérez Lobato Lunes, 03 de Noviembre de 2008 22:08

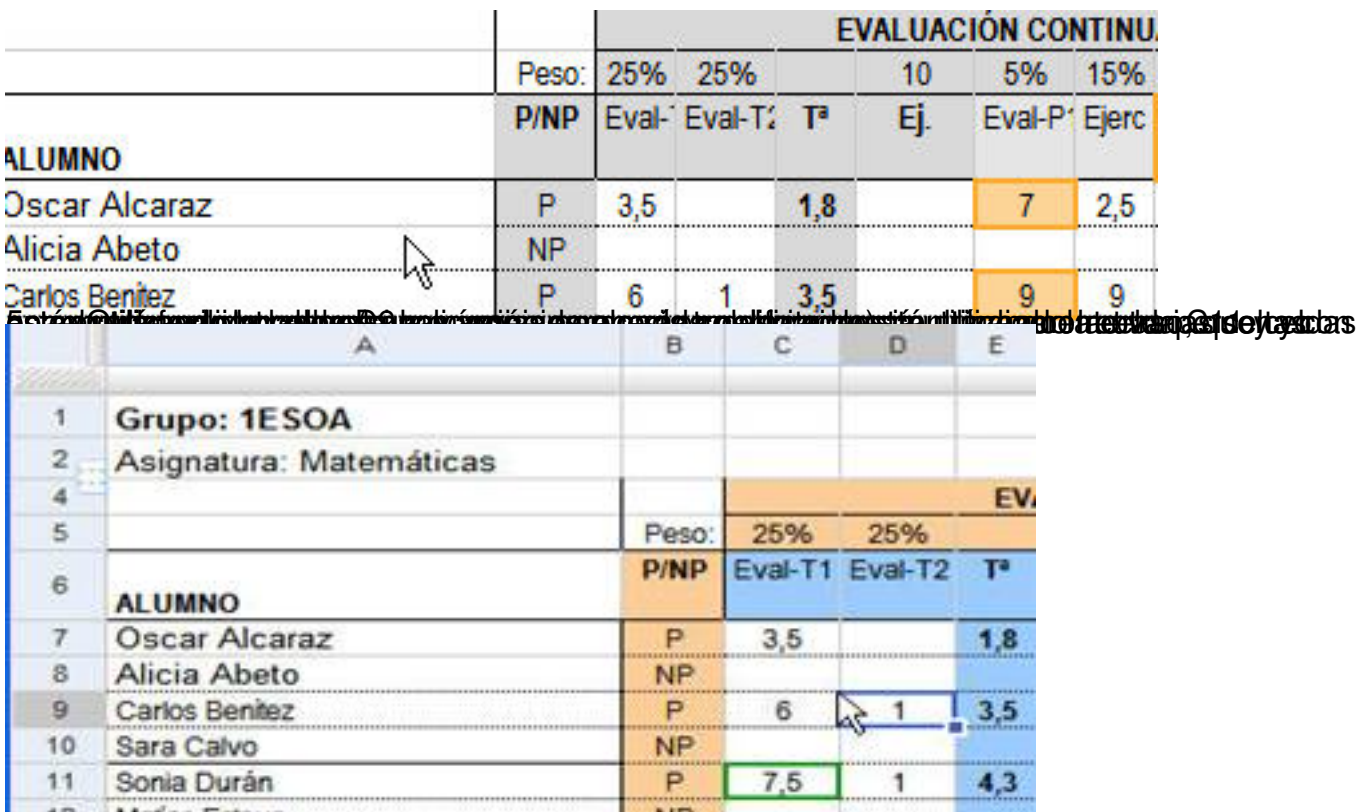

6. Para actualizar la hoja de cálculo, en cualquier momento, con las modificaciones de los demás sólo hay que refrescar nuestra página web (

# , pulsar F5 , . ) **Controlar la asistencia de los alumnos**

El sistema es similar al visto en el apartado anterior aunque podemos añadir alguna funcionalidad como :

1. Crear copias de las listas. Para crear una copia de una hoja de cálculo disponible en Google Docs debemos editar la misma y seleccionar **Archivo à Crear copia .** Se nos pedirá que introduzcamos un nuevo nombre para el documento y cuando volvamos a la pantalla principal ( Docs Inicio ) podremos ver el nuevo documento. De esta forma podemos tener fácilmente una lista para cada semana del curso.

Escrito por José Manuel Pérez Lobato Lunes, 03 de Noviembre de 2008 22:08

# **Google Docs**

## Asistencia1ESOASemana5

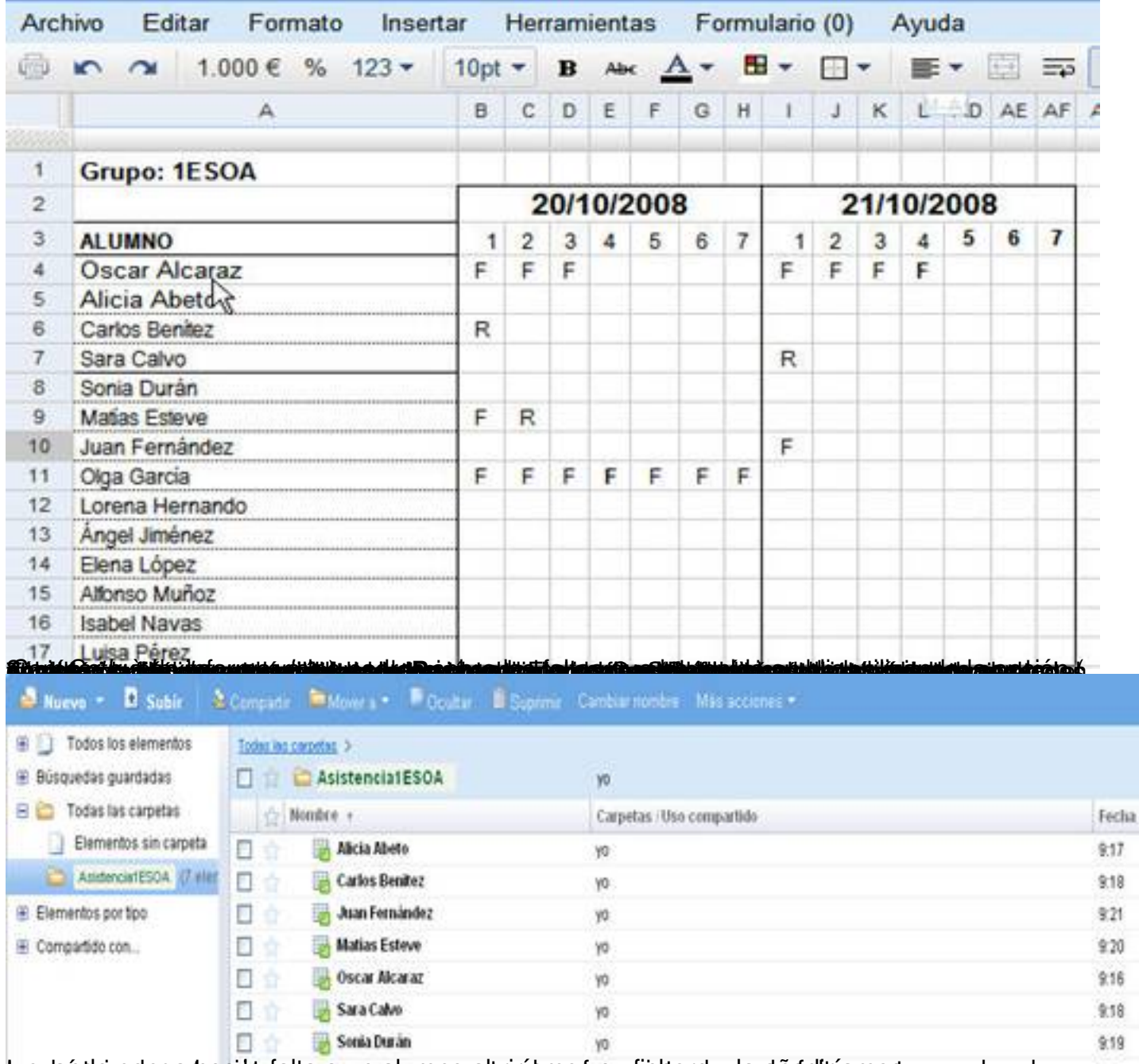

tapulanda) a padre international de la padre de la padre de la padre de la padre de la padre de la padre de la<br>Realizar cuestionarios o exámenes usando el correo electrónico

Los formularios de Google Docs nos proporcionan la utilidad de realizar cuestionarios a los alumnos para que estos los respondan utilizando su correo electrónico y facilitando enormemente su corrección, ya que ésta se puede automatizar.

Escrito por José Manuel Pérez Lobato Lunes, 03 de Noviembre de 2008 22:08

Los pasos para la creación de un cuestionario serían:

1. Crear el formulario en la opción **Nuevo à Formulario**

2. Añadir las preguntas. Para ello rellenaremos primero el título de la pregunta y un texto de ayuda, ambos aparecerán en el formulario pero el título será lo que nos aparezca posteriormente en la columna de la hoja de cálculo que tendremos disponible con las respuestas, así que conviene elegir bien que colocar en cada una de esas dos casillas. También se nos solicitará que elijamos el tipo de la pregunta entre los siguientes:

a. **Texto** : para la respuesta aparecerá un pequeño recuadro

Propiedades de la suma \* Indica las propiedades de la suma

b. **Texto de párrafo**: para la respuesta aparecerá una caja de texto

Propiedad conmutativa \* Que operaciones básicas tienen la propiedad conmutativa

I

c. **Tipo test**: Aparecen varias opciones para responder y hay que marcar 1 de ellas

Escrito por José Manuel Pérez Lobato Lunes, 03 de Noviembre de 2008 22:08

Propiedades de la resta \* La resta tiene la propiedad conmutativa  $\circ$ sı ONO

d. **Casilla de verificación**: Varias opciones para responder, pudiéndose elegir varias de ellas

```
Operación * Calcula: 5 - (4+1) =
\nabla<sub>0</sub>
  ٦1
   10
```
e. **Elegir de una lista**: Varias opciones para responder y hay que elegir una de ellas

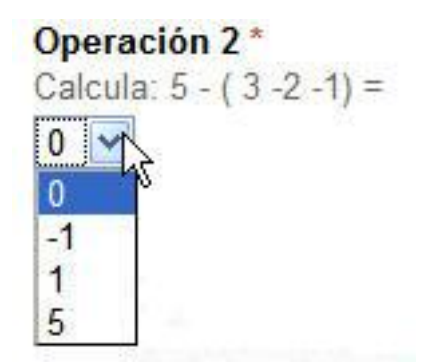

f. **La escala (1-n): Elegir** un valor numérico entre 1 y N.

Escrito por José Manuel Pérez Lobato Lunes, 03 de Noviembre de 2008 22:08

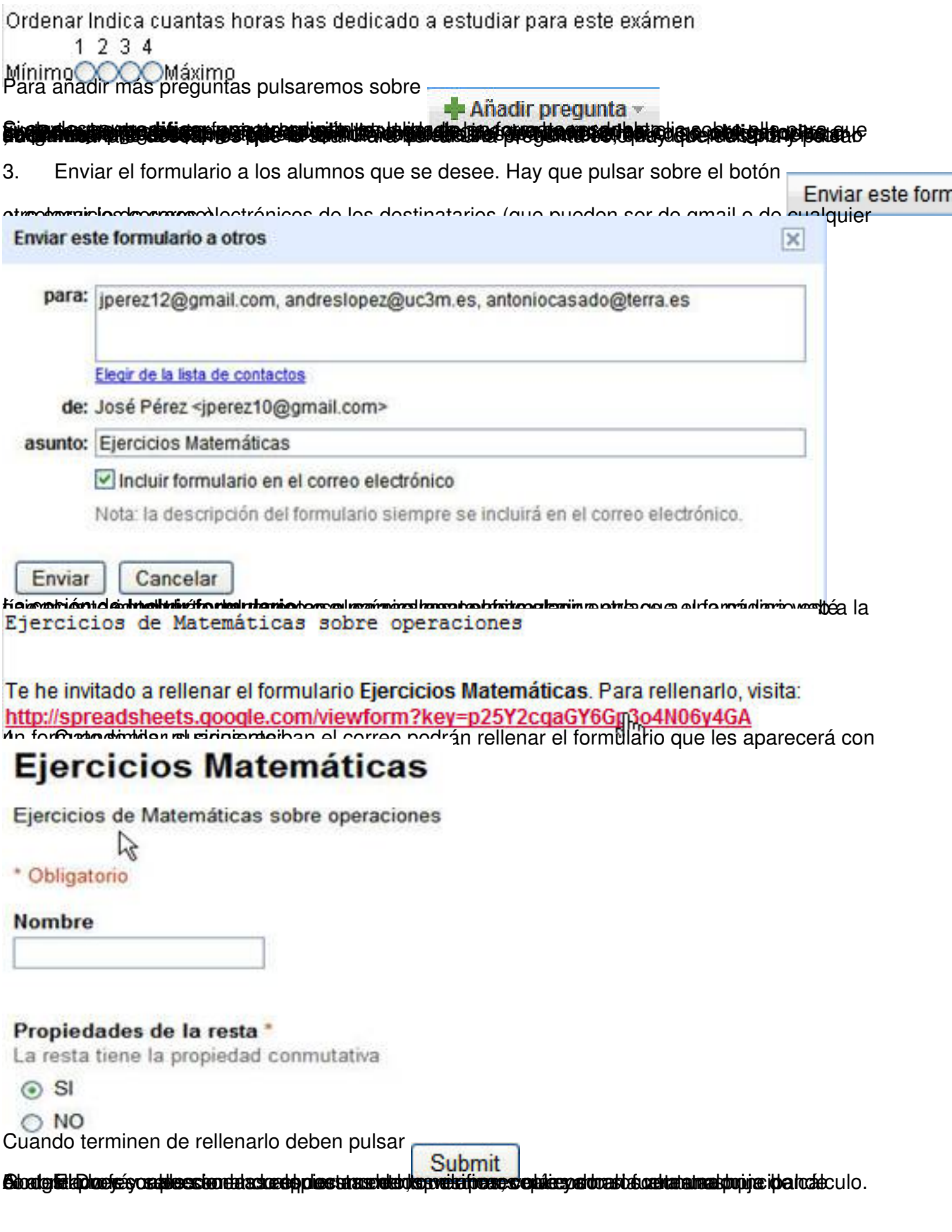

Escrito por José Manuel Pérez Lobato Lunes, 03 de Noviembre de 2008 22:08

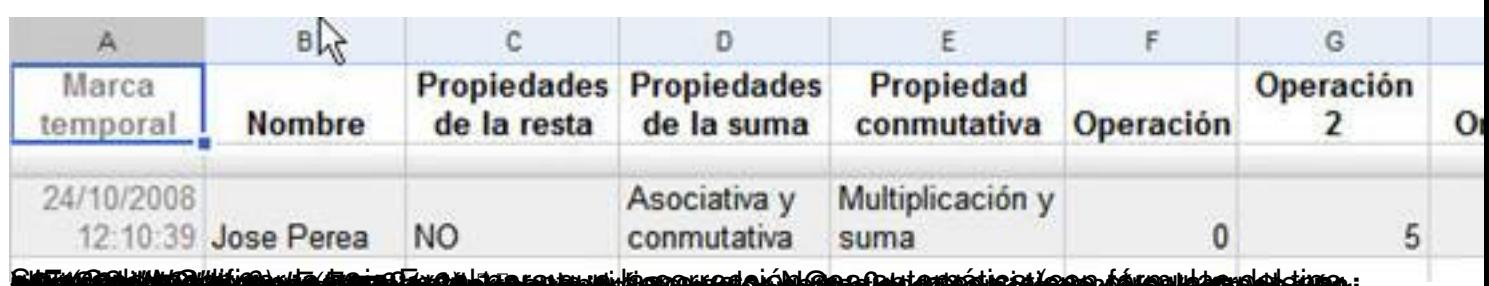

Burwer Mille Bully and Care and the party with specific and the article and the particular and the state in the **Realizar trabajos en colaboración entre los alumnos**

La facilidad, ya comentada, de Google Docs para realizar trabajos en colaboración vista en el apartado *Compartir documentos con otros profesores* también puede aplicarse para que los alumnos realicen ejercicios conjuntos.

Los trabajos encomendados pueden ser documentos o presentaciones. Como ya hemos hablado de los documentos en un apartado anterior, aquí nos centraremos en las presentaciones aunque la forma de trabajar en ambos es similar.

Supongamos, por ejemplo, que deseamos que un grupo de 3 alumnos realice una presentación común sobre Miguel de Cervantes.

En primer lugar ayudaríamos al alumno que vaya a realizar la creación inicial del documento a que abra su propia cuenta de gmail (los demás pueden utilizar otras cuentas de correo, aunque es preferible que sean de gmail para tener acceso a la ventana general de documentos y no sólo a la presentación ). Una vez hecho esto, uno de los alumnos con cuenta en gmail creará la presentación desde la pantalla principal de Google Docs ( **Nuevo à Presentación**

).

¨ Después procederá a compartirla con sus compañeros ( **Compartir à Compartir con otros usuarios** )

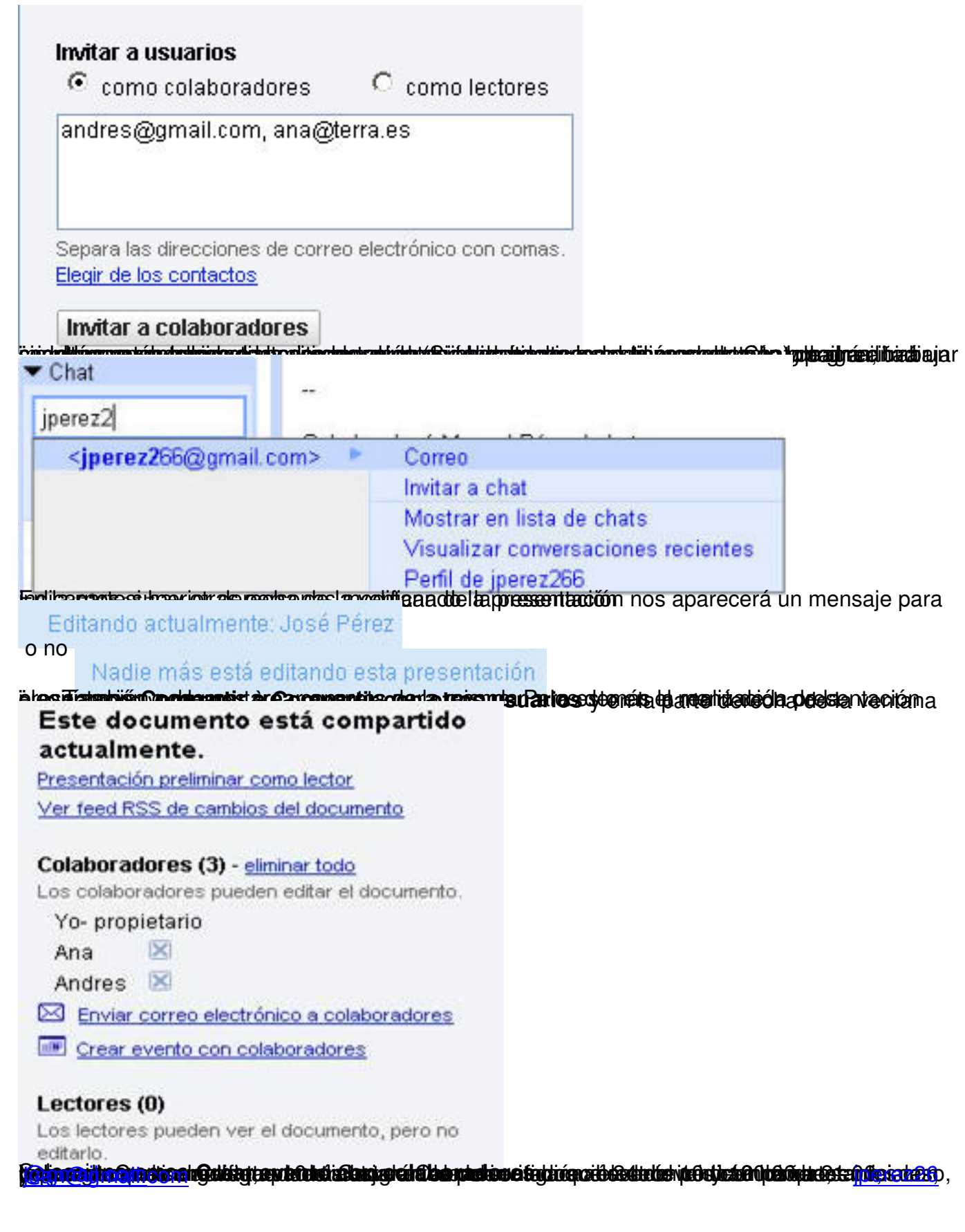

Escrito por José Manuel Pérez Lobato Lunes, 03 de Noviembre de 2008 22:08

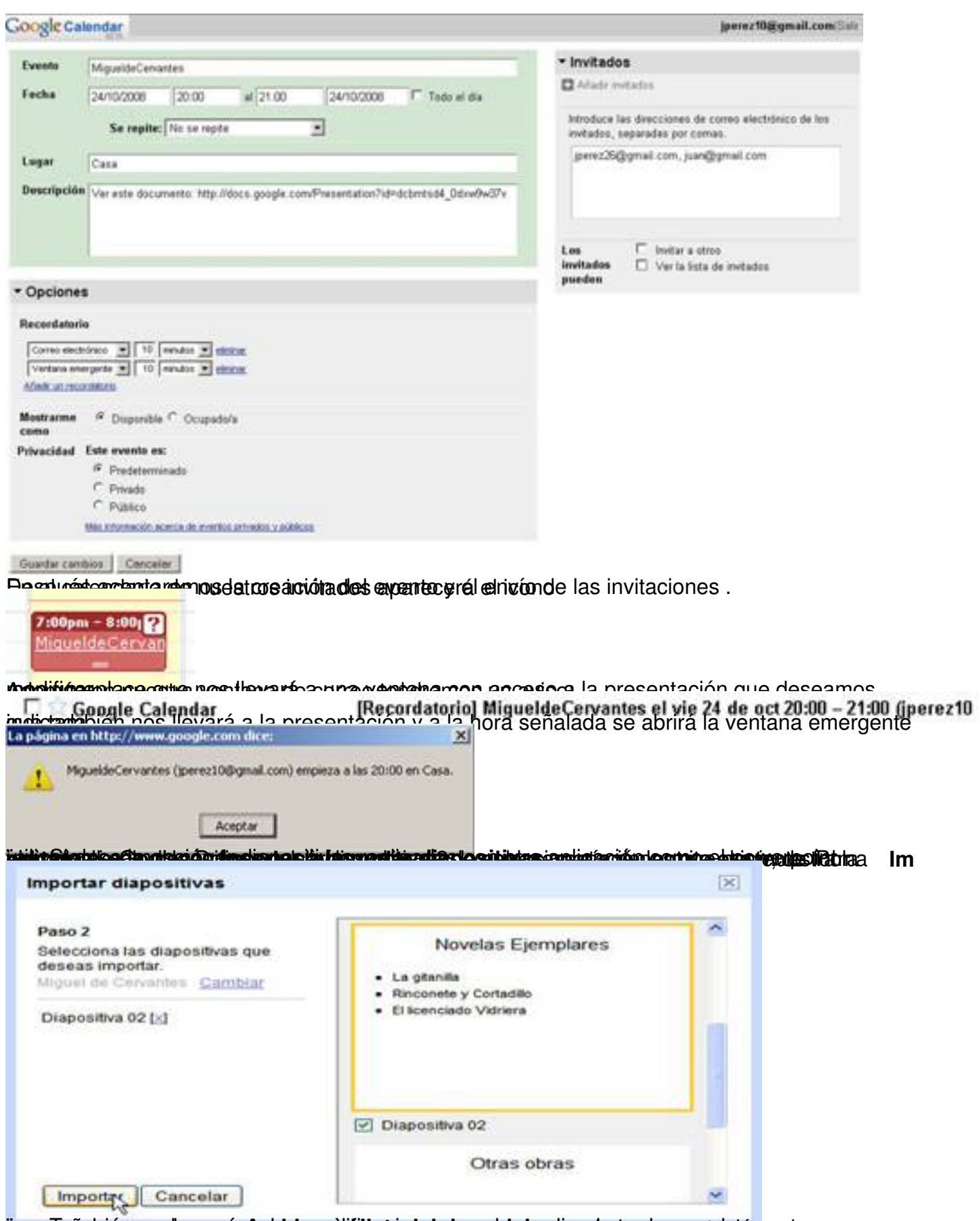

ö o mpañero en realismentes ver la singula de nuestros en el menú de nuestros en el menú de revisiones de la pr

Hace 2 minutos por mí. 1 diapositiva añadida Revisión 31

R evisión 30.<br>**Valgibade alizade calda padremota** como estaba la presentación en ese momento y saber **te digintilálo al chilatoria de la pridere ténir agad tanto perdina tentífico particular de el dengenero de ción**<br>**Referencias** 

Artículo Google Docs and SpreadSheets : http://recursostic.educacion.es/entornodepruebas/o bservatorio/joomla/index.php?option=com\_content&view=article&id=438

[Ayuda Google Docs: http://documents.google.com/support/?hl=en](index.php?option=com_content&view=article&id=438)

Visita Guiada Google [Docs: http://www.google.com/google-d-s/intl](http://documents.google.com/support/?hl=en)/es/tour1.html